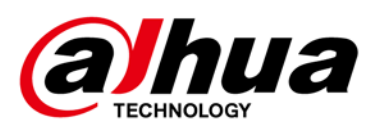

# **Baseline V4.6**

# **Release Notes**

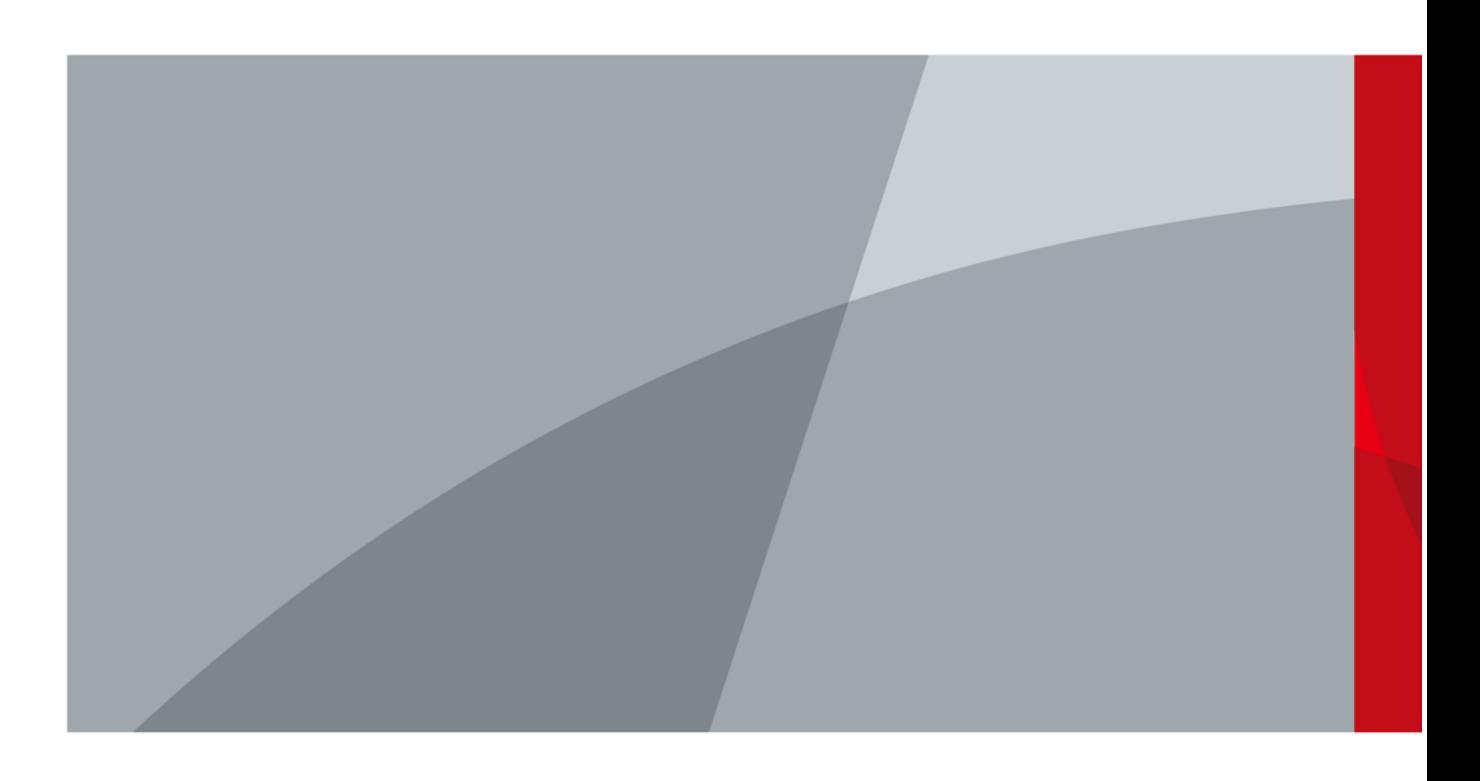

ZHEJIANG DAHUA VISION TECHNOLOGY CO., LTD. V1.0.0

<span id="page-1-0"></span>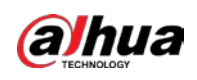

# **Legal Information**

#### Copyright

© 2020 ZHEJIANG DAHUA VISION TECHNOLOGY CO., LTD. All rights reserved.

This document cannot be copied, transferred, distributed, or saved in any form without the prior written permission of Zhejiang Dahua Vision Technology Co., LTD (hereinafter referred to as "Dahua"). The products described in this document may contain the software that belongs to Dahua or the third party. Without the prior written approval of the corresponding party, any person cannot (including but not limited to) copy, distribute, amend, abstract, reverse compile, decode, reverse engineer, rent, transfer, sublicense the software.

#### **Trademarks**

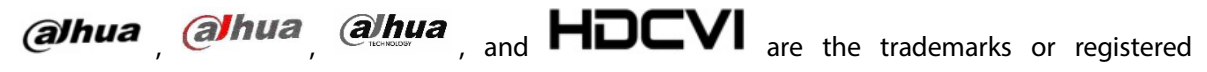

trademarks of Dahua.

All other company names and trademarks mentioned herein are the properties of their respective owners.

#### Disclaimer

- These release notes are for reference only. Slight differences might be found between the release notes and the product.
- Succeeding products and release notes are subject to change without notice.
- If there is any uncertainty or controversy, we reserve the right of final explanation.

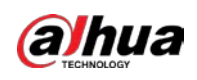

# **Table of Contents**

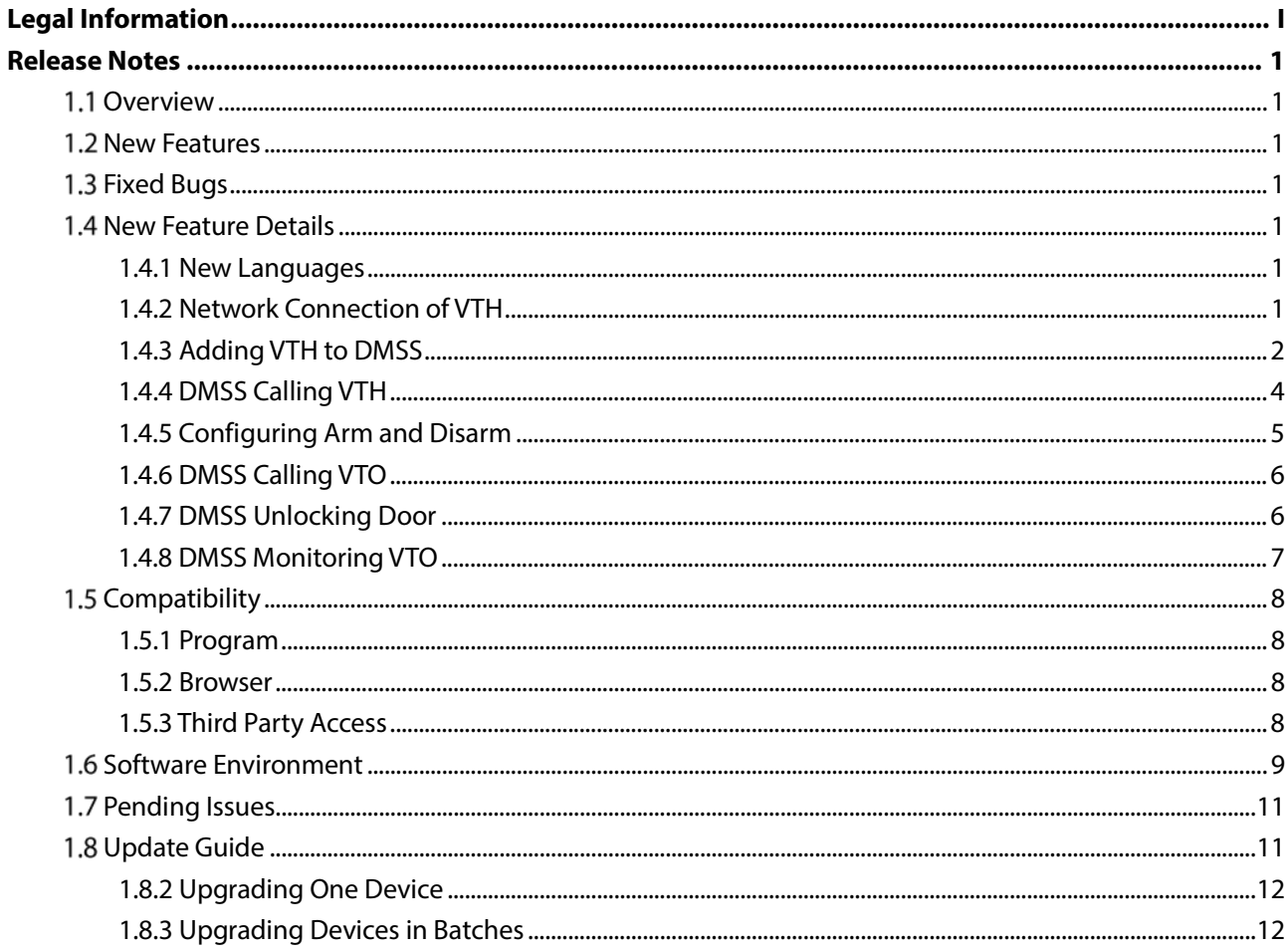

<span id="page-3-0"></span>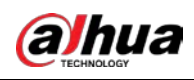

# **Release Notes**

### <span id="page-3-1"></span>**1.1 Overview**

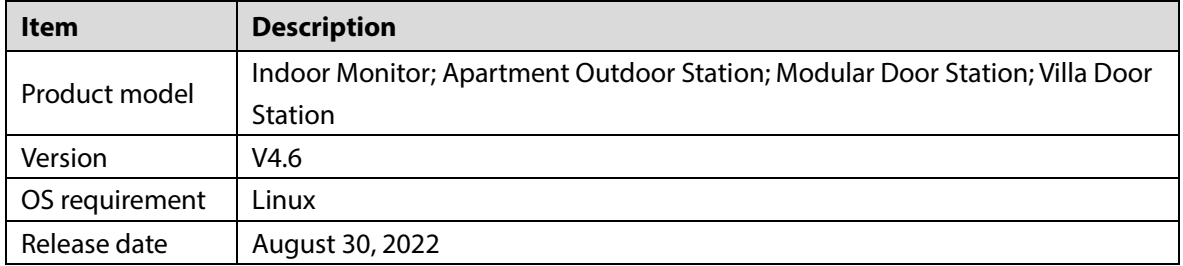

### <span id="page-3-2"></span>**1.2 New Features**

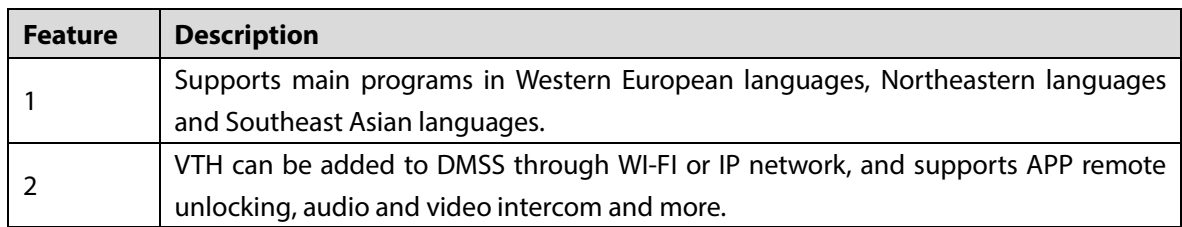

# <span id="page-3-3"></span>**1.3 Fixed Bugs**

None.

# <span id="page-3-4"></span>**New Feature Details**

#### <span id="page-3-5"></span>**1.4.1 New Languages**

- Western European languages: British English.
- Northeastern languages: English (default), Serbian, Czech, Slovenian, Greek, Hungarian, Polish, Romanian, Slovak, Danish, Latvian, Finnish, Bulgarian, Lithuanian and Hebrew.
- Southeast Asian languages: English (default), Traditional Chinese (Taiwan, China), Traditional Chinese (Hong Kong, China), Japanese, Thai, Korean and Vietnamese.

#### <span id="page-3-6"></span>**1.4.2 Network Connection of VTH**

The VTH can be connected to the network, and be added to the DMSS for management. For the typical topology, see the following diagrams.

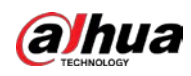

Figure 1-1 Topology of the VTH

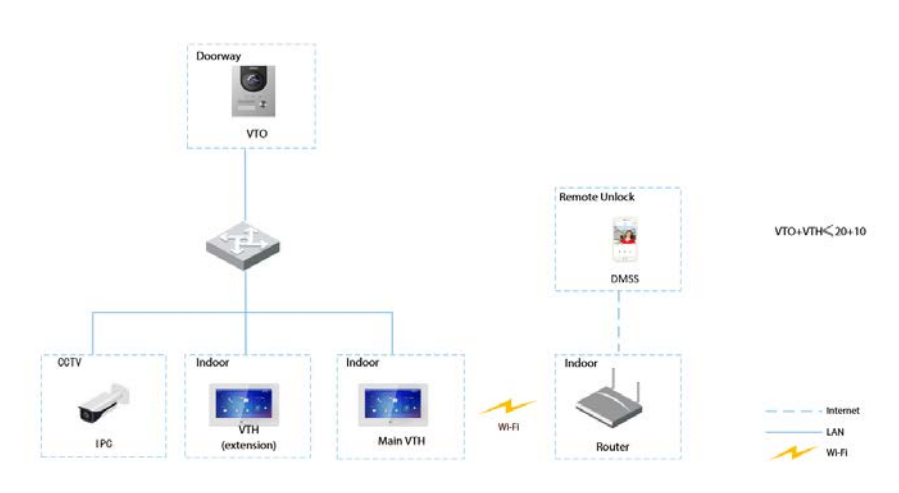

#### $\square$

It supports both Wi-Fi and wired network connection.

- VTOs and VTHs are connected through cables.
- The main VTH is added to the DMSS App through Wi-Fi service provided by the router.

#### <span id="page-4-0"></span>**1.4.3 Adding VTH to DMSS**

The network password is used to add the VTH to the DMSS app.

- On the VTH home screen, select **Setting** > **Password** > **Network PWD**.
- Step 2 Enable Cloud, and create a network password.

 $\Box$ 

The **Username** is **user** by default.

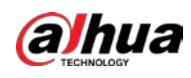

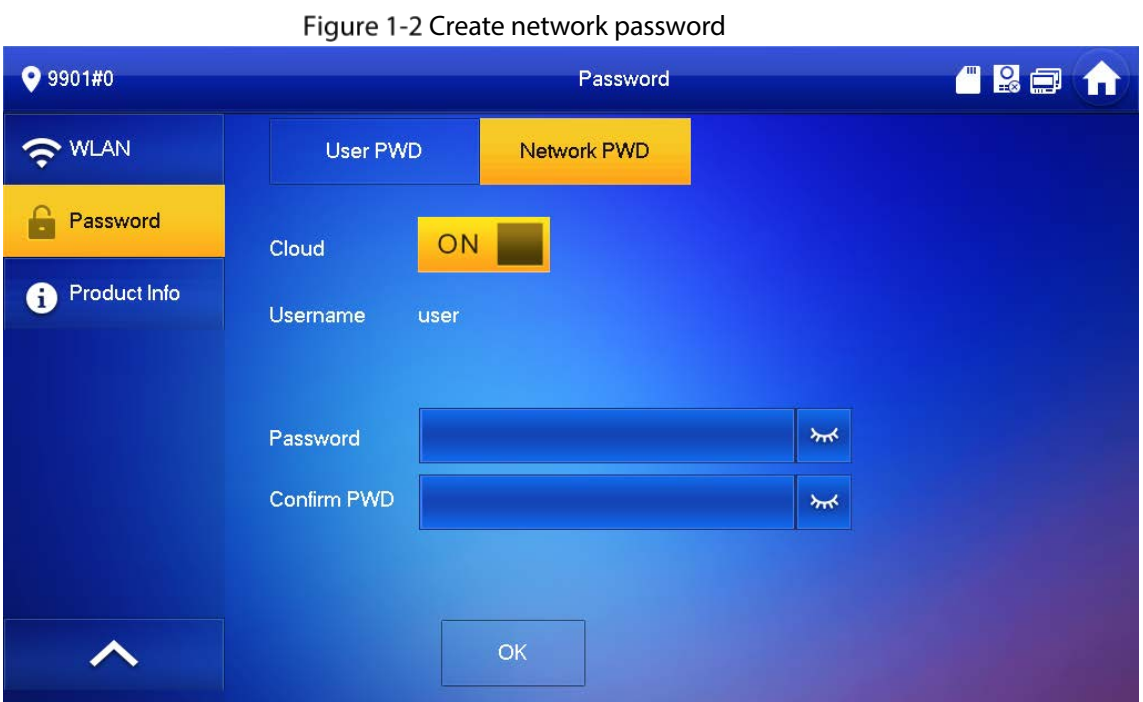

Step 3 Scan the QR code at the rear panel of the VTH to obtain the information of the VTH or scan the DMSS QR code in **Setting** > **General** > **QR Code** on the VTH to obtain the device information of the VTH.

Figure 1-3 Add VTH

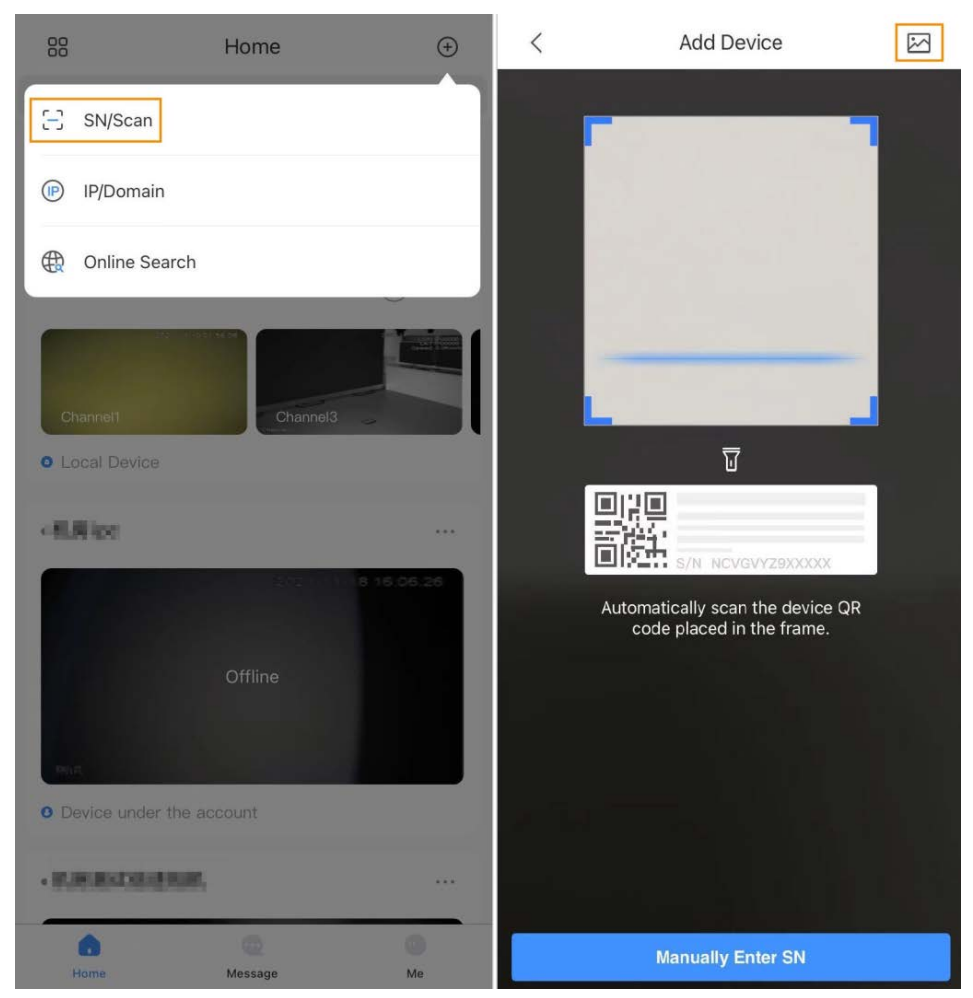

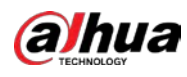

#### Figure 1-4 Scan QR code  $9901#0$ General J Ring Time Display QR Code Other Card Info Alarm п **He** Mode ₹™ Forward **DMSS** Download App Register Please set your user PWD before scanning the "DMSS" QR code. To General assist you in remotely managing your device, we need to collect device info such as IP address, device name, device SN, etc, which is used Project Settings only for the purposes of remote access. If you do not agree, Please<br>don't scan the "DMSS" QR code.

Figure 1-5 Add device

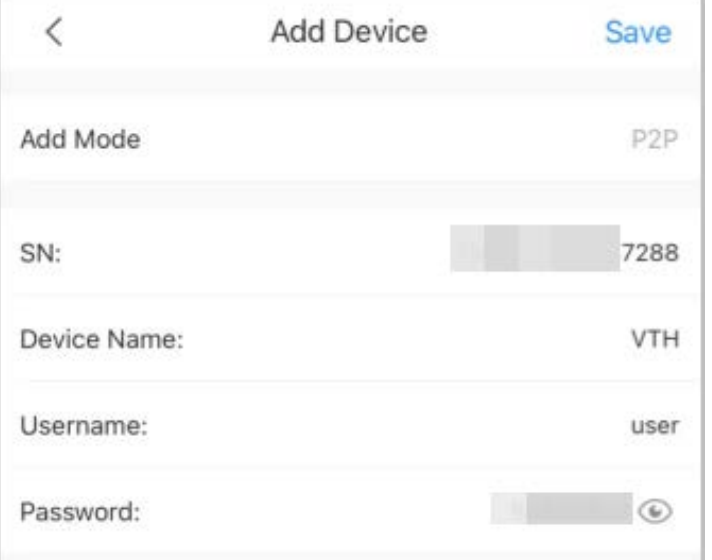

#### <span id="page-6-0"></span>**1.4.4 DMSS Calling VTH**

Make sure that the VTH and VTO are properly connected. Tap **Call Video Intercom** to call the VTH you added to the DMSS.

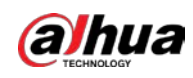

Figure 1-6 Call VTO

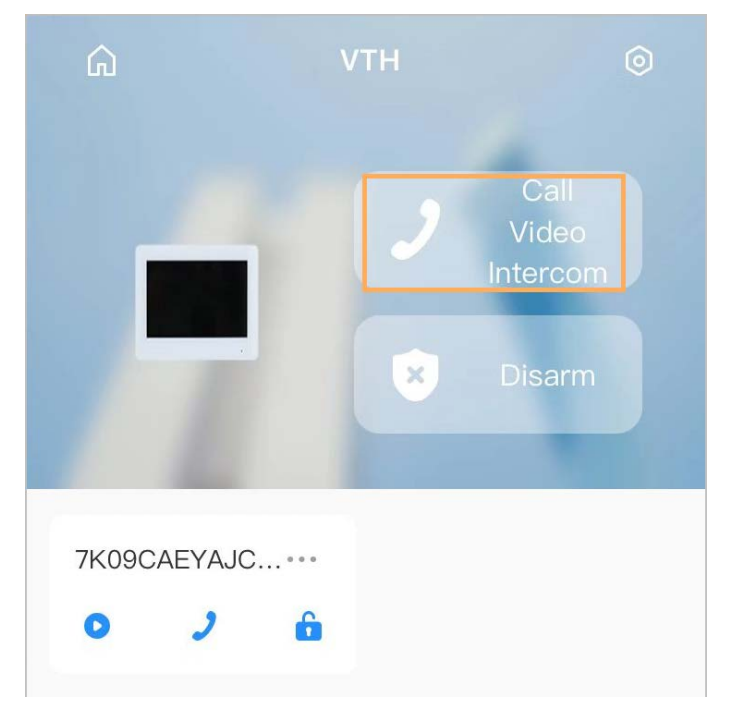

### <span id="page-7-0"></span>**1.4.5 Configuring Arm and Disarm**

Figure 1-7 Disarm VTO **VTH**  $\Omega$ Call Video Intercom  $\times$ **Disarm** 7K09CAEYAJC... ... 6  $\bullet$ 

**Disarm** or **Arm** to disarm or arm the VTH.

#### $\square$

Select from the arm/disarm mode list, and the arm/disarm configuration would take effect on the VTH after you completed the setting.

**Sleep**: An alarming mode that allows you to arm the system in the sleep time.

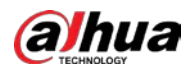

- **Home Mode**: An arming mode that allows you to arm the system when inside the area of the alarm system.
- **Always Mode**: Arm the system when you leave the area of the alarm system.
- **Custom Arming**: Arm the system based on your customized needs.
- **Disarm**: Turn the security system off. The opposite of arming.

#### <span id="page-8-0"></span>**1.4.6 DMSS Calling VTO**

Call the VTO you added to the DMSS.

 $\Box$ 

If there are more than one VTO, you can call the main VTO and sub VTO respectively.

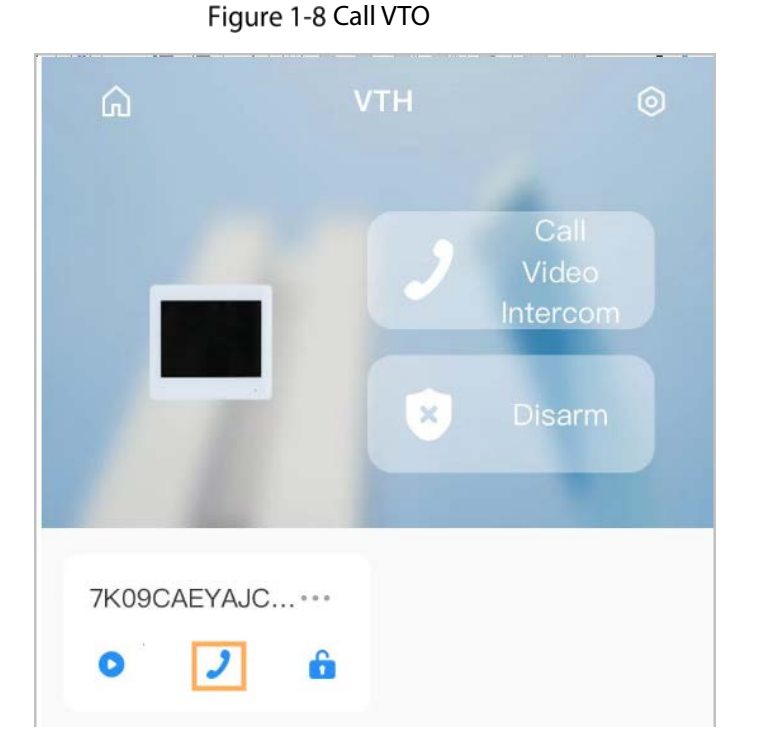

#### <span id="page-8-1"></span>**1.4.7 DMSS Unlocking Door**

Unlock the door.

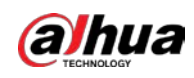

Figure 1-9 Unlock the door

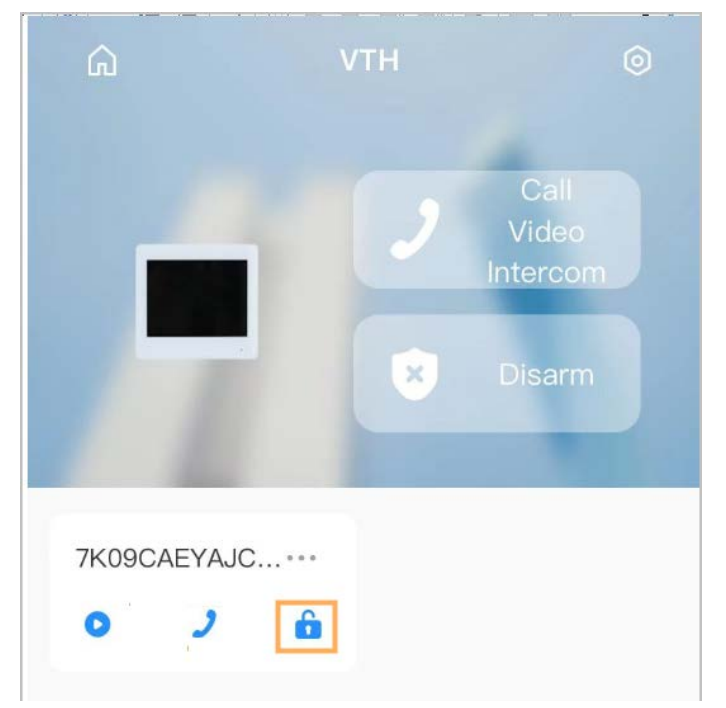

## <span id="page-9-0"></span>**1.4.8 DMSS Monitoring VTO**

View the monitoring video of the VTO.

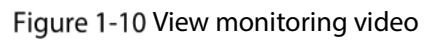

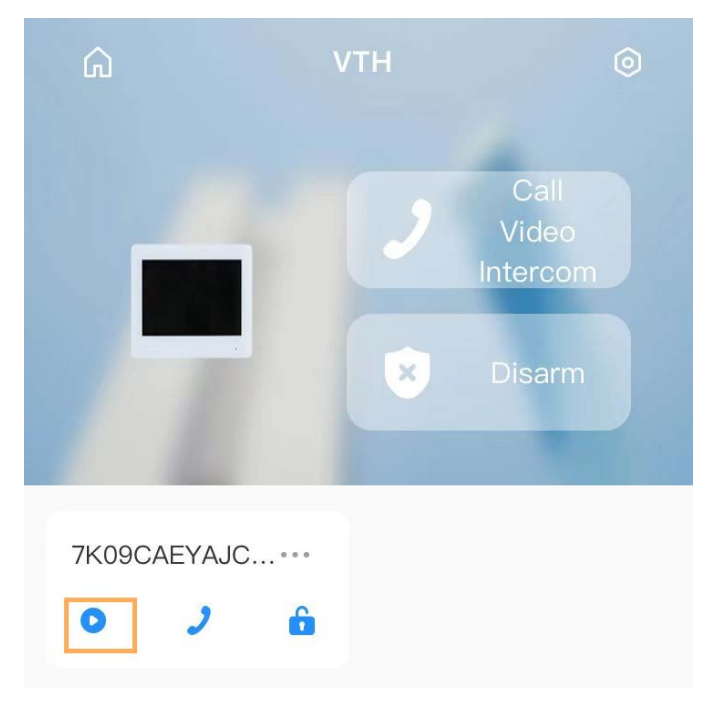

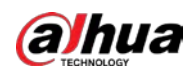

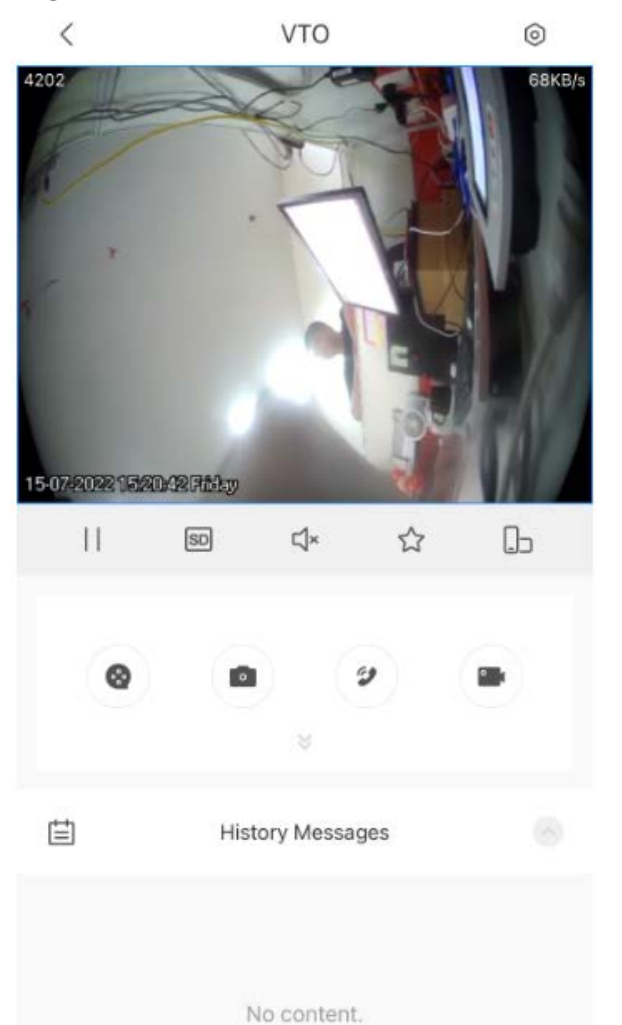

#### Figure 1-11 Viewing monitoring video

# <span id="page-10-0"></span>**1.5 Compatibility**

#### <span id="page-10-1"></span>**1.5.1 Program**

Compatible with baseline V4.41, V4.5 and V4.51.

#### <span id="page-10-2"></span>**1.5.2 Browser**

IE10\Firefox\Chrome\Safari.

#### <span id="page-10-3"></span>**1.5.3 Third Party Access**

Only applicable to devices without the face recognition function. SIP phones:

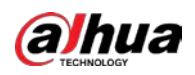

- GXV3140 (GrandStream) version: 1.0.7.80
- T21P\_E2 (YeakLink) version: 52.81.0.115
- HS108 version: 4.3.2.6 10821

 Panasonic-KX-HDV430NE version: 01.005 (bcc342217214) SIP servers:

- 3CX version: 16.0.3.676
- Asterisk (FreePBX) version: 15.0.16.20
- CooVox-U20 (ZYCOO) version: 1.1.0
- Panasonic-MPR12-V004.41012/VSIPEXT-V3.0000
- Yeastar S20-30.13.0.34

### <span id="page-11-0"></span>**1.6 Software Environment**

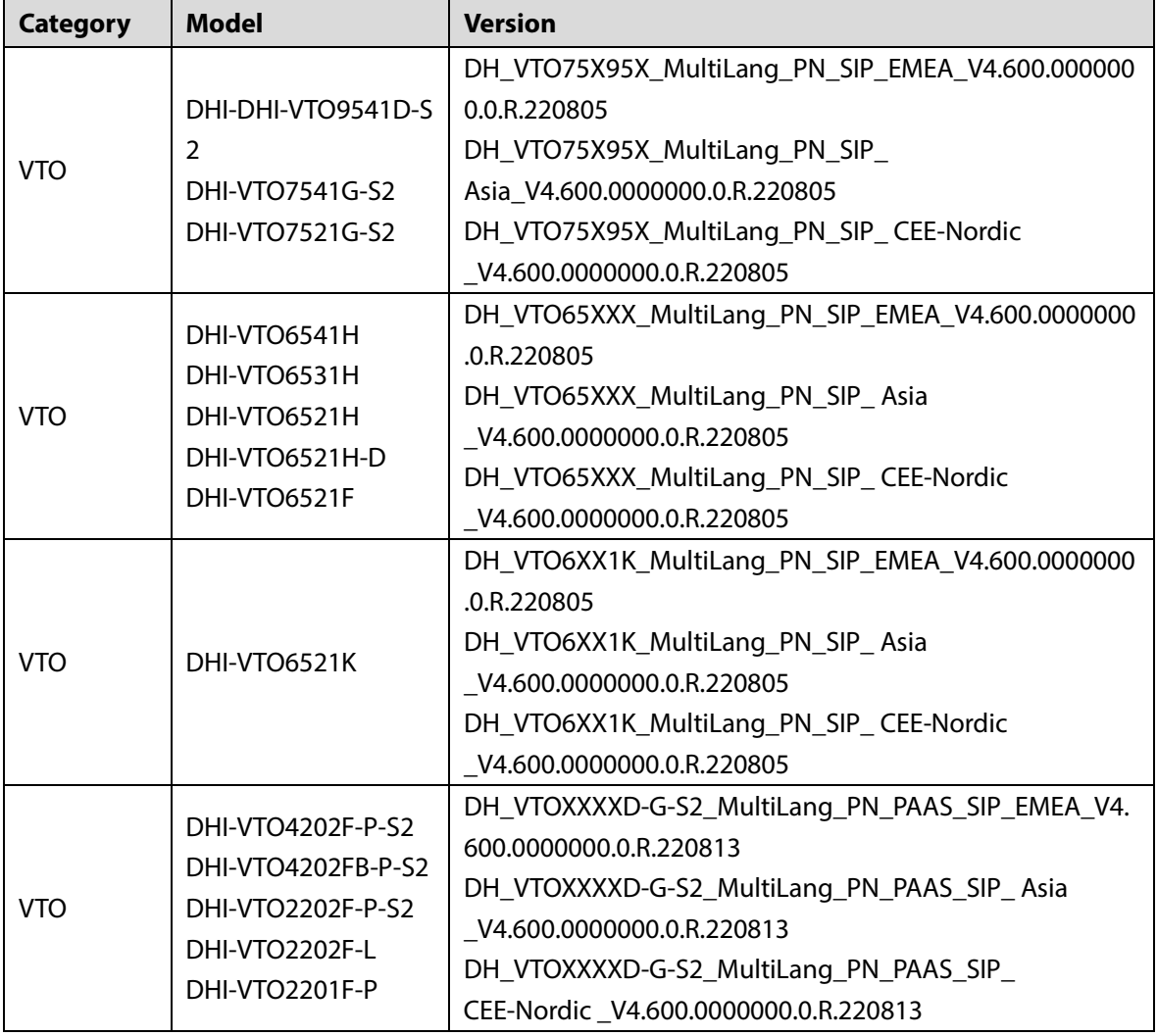

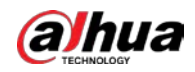

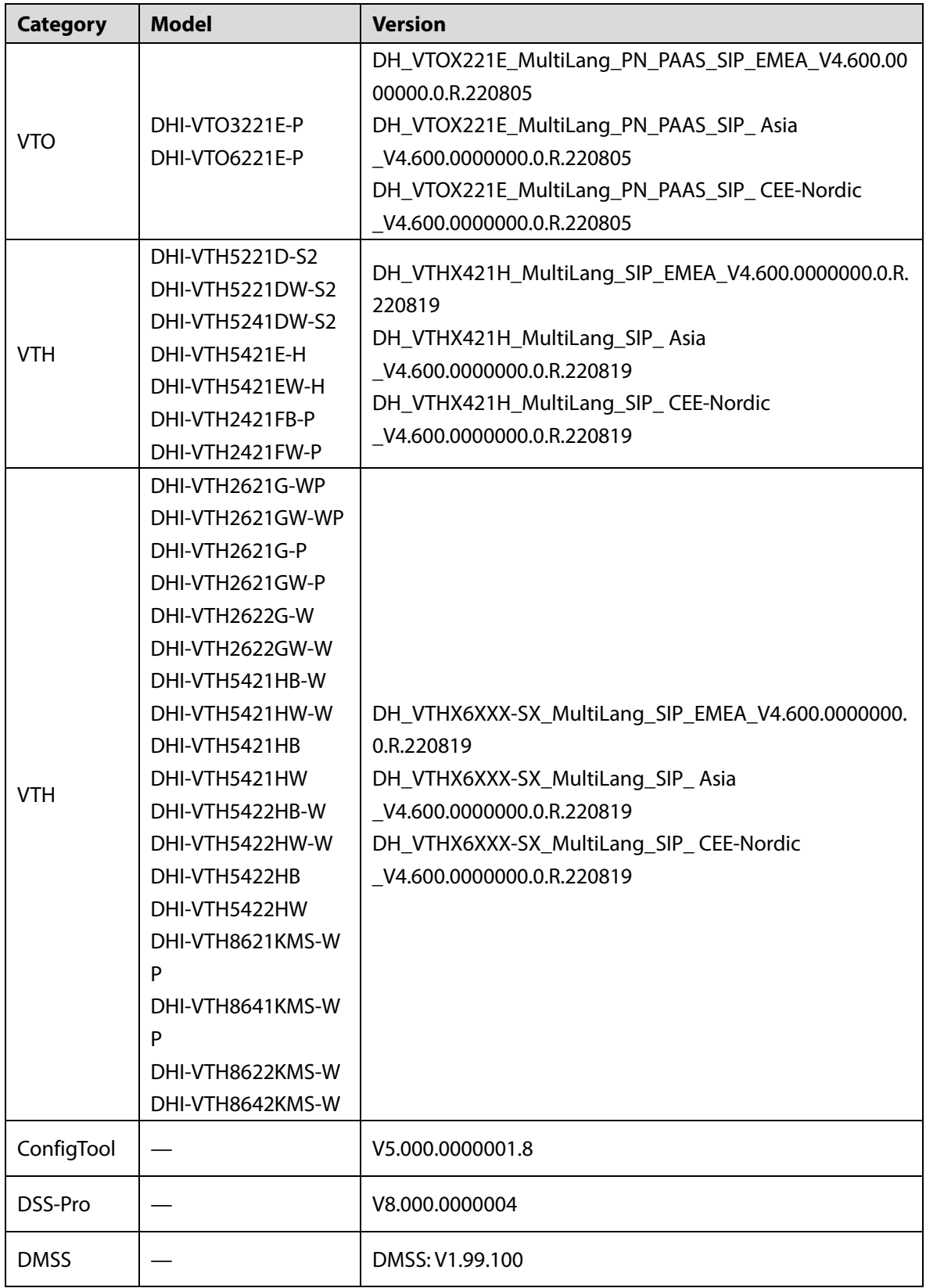

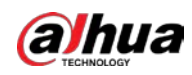

# <span id="page-13-0"></span>**1.7 Pending Issues**

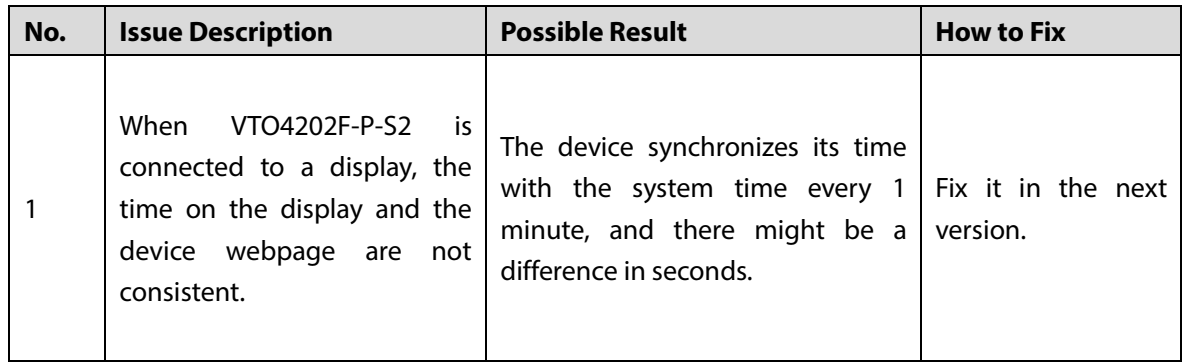

# <span id="page-13-1"></span>**Update Guide**

You can update one or more devices on the PC where the ConfigTool is installed.

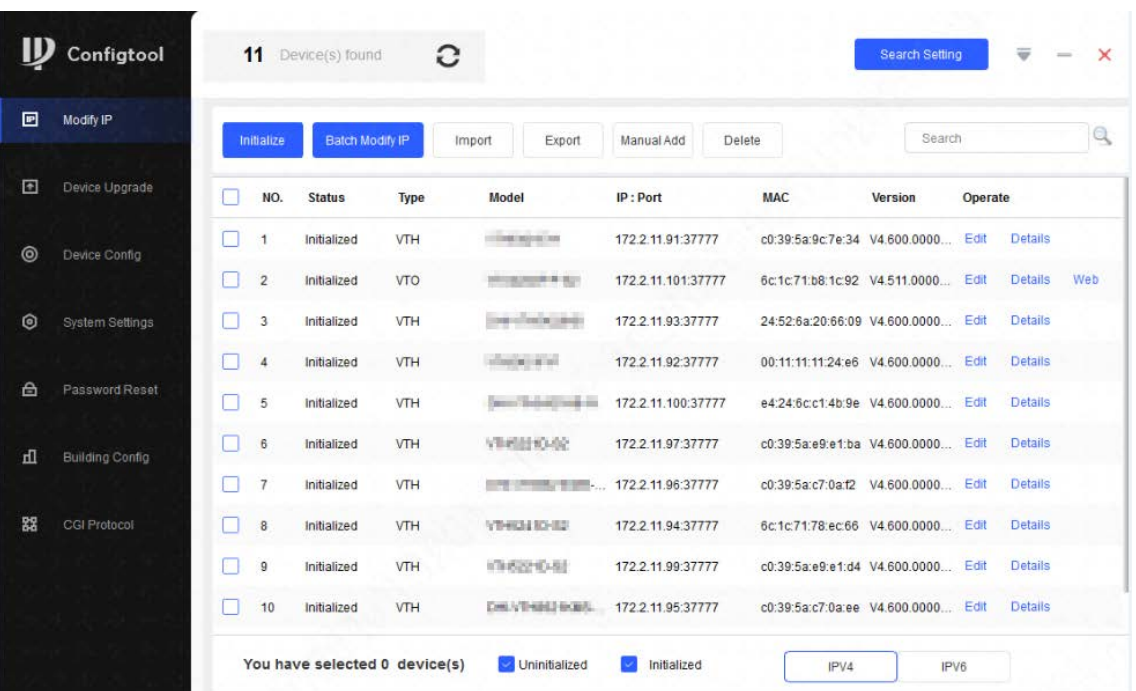

Figure 1-12 Open the ConfigTool

Upgrade speed varies depending on the package size.

- If package < 100 MB, the Tool loads the package 1 KB every time. The speed cannot be modified.
- If package size ≥ 200 MB, the Tool loads the package at 16 KB every time. The speed cannot be modified.
- If 100 MB ≤ package size < 2 GB, the Tool loads the package 1 KB every time. To speed up the process, you can set the speed to 16 KB every time.

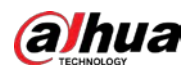

 $\Box$ 

If the device disconnects during update, the device might restart and automatically tries to update again.

- If the system notices **Upgraded successfully**, search the devices again and the devices with upgraded versions show up.
- If the system notices **Wait for retry**, wait for 1 2 minutes and then retry.
- If the system notices **Upgrade overtime** or Failed to upgrade, search the device and upgrade again.

## <span id="page-14-0"></span>**1.8.2 Upgrading One Device**

Step 1 Click **E** Device Upgrade

Figure 4-9 Upgrade

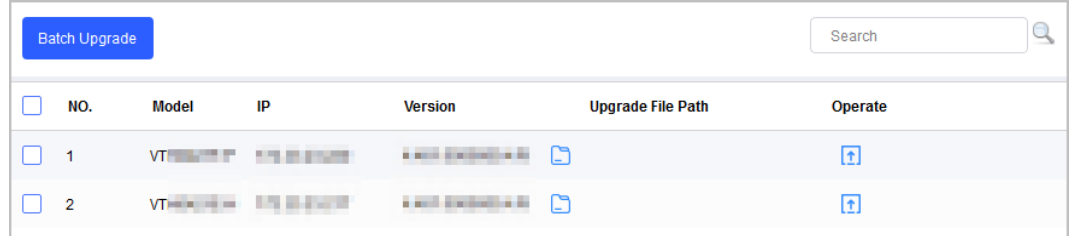

Step 2 Click  $\Box$  next to the device that you want to upgrade. Select the specific file that needs to be upgraded, and then click **Open**.

 $\square$ 

If the device is not in the device list, perform search again.

Step 3 Click  $\boxed{\text{t}}$  to start upgrading.

After upgrade is complete, a **Prompt** dialog box will be displayed indicating the device will be restarted, and then the device restarts automatically.

### <span id="page-14-1"></span>**1.8.3 Upgrading Devices in Batches**

You can upgrade multiple devices in the same software version.

Step 1 Click **E** Device Upgrade

Step 2 Select the devices that need to be upgraded.

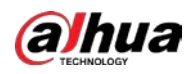

 $\Box$ 

- If the device is not in the device list, perform search again.
- Make sure all selected devices can receive the same software update.

```
Figure 4-10 Batch upgrade
```
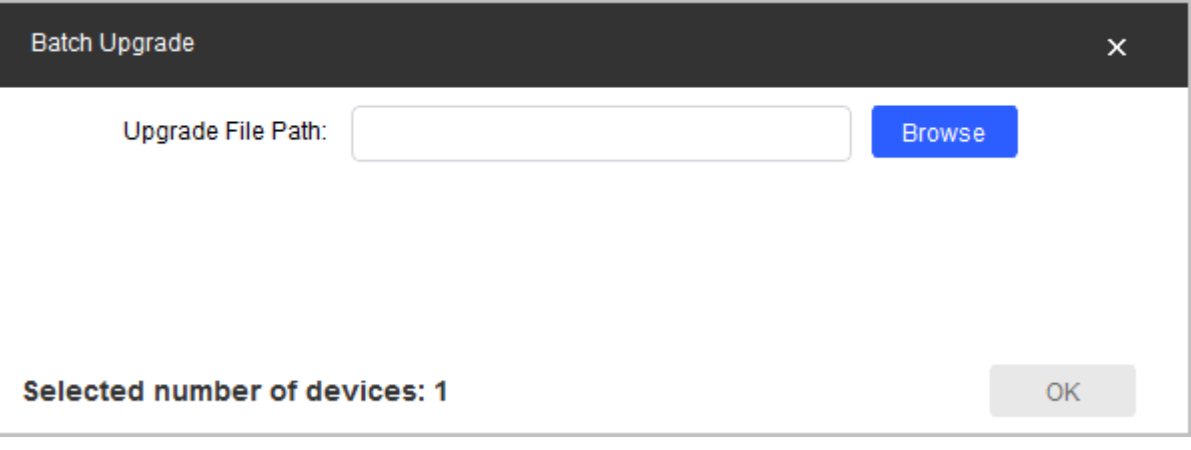

Step 3 Click **Batch Upgrade**.

Step 4 Click **Browse** to select the files that need to be upgraded.

Step 5 Click **OK**.

 $\Box$ 

DH\_VTHX421H\_MultiLang\_SIP\_ V4.600.0000000.0.R.220819 needs to be updated twice.

- 1) Upgrade \*part1.bin
- 2) Upgrade \*part2 after part1 is successfully upgraded.

#### **ZHEJIANG DAHUA VISION TECHNOLOGY CO., LTD.**

Address: No.1199, Bin'an Road, Binjiang District, Hangzhou, P.R. China Postcode: 310053 Tel: +86-571-87688883 Fax: +86-571-87688815 Email: overseas@dahuatech.com Website: www.dahuasecurity.com